## EPO4.0インストール方法

- 1.「http://www.mii.ad.jp/mg21/client/download2/index.html」にアクセス ※ユーザID・パスワードは別紙を参照してください
- 2.以下の画面が表示されます。「epo40agent.zip」をダウンロードしてください。 ージ(MG21最新バ· TCOMTパートナー専用ダウンロー

ダウンロードファイル名 対象os EP02.5削除バッチファイル(epo25del.zip) EP02.5がインストールされたOS EP03.0及び3.5削除バッチファイル EP03.0&EP03.5がインストールされたOS (epo30del.zip) ★ VirusScan<br>Enter Prise8.5i(VSE850LML.zip) WindowsXP、WindowsVista、Windows2000 Windows2000, WindowsXP, Windows ★epo4.0エージェント(epo40agent.zip) Vista, Windows2003

3.epo40agent.zipファイルを展開してください

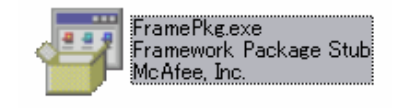

左図の「FramePkg.exe」をダブルクリックしてください

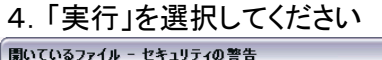

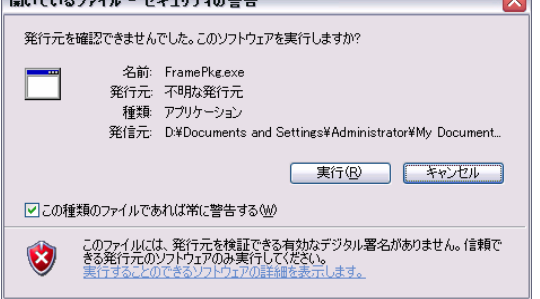

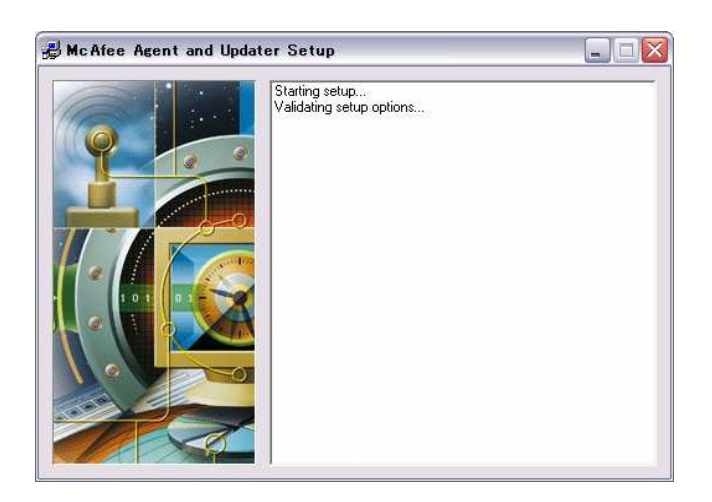

5.「OK」を押してください

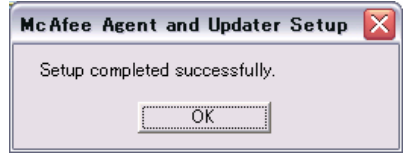